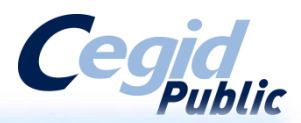

# **GUIDE UTILISATEUR : Portail Carrus**

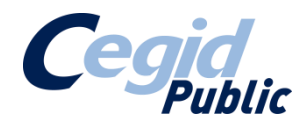

## **SOMMAIRE**

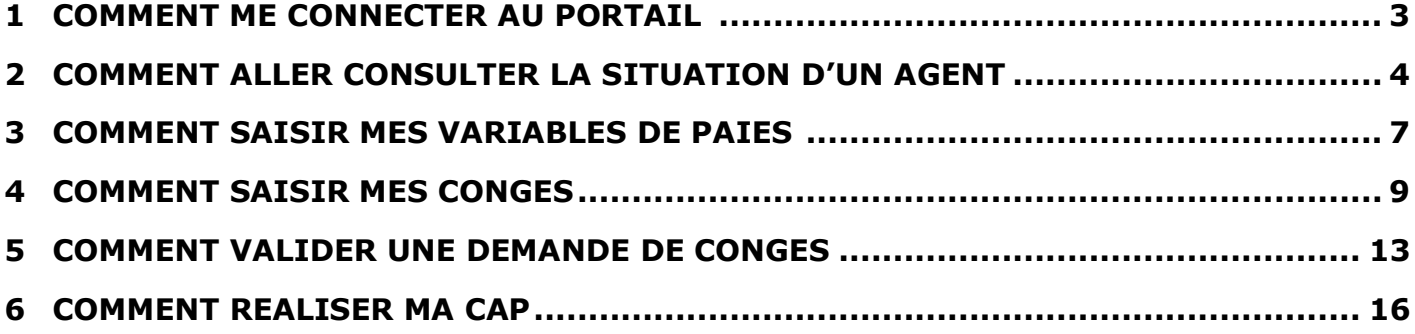

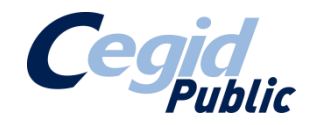

## **1 COMMENT ME CONNECTER AU PORTAIL**

- Se connecter à l'URL donnée par votre Centre de Gestion
- Vous arrivez sur cette page :

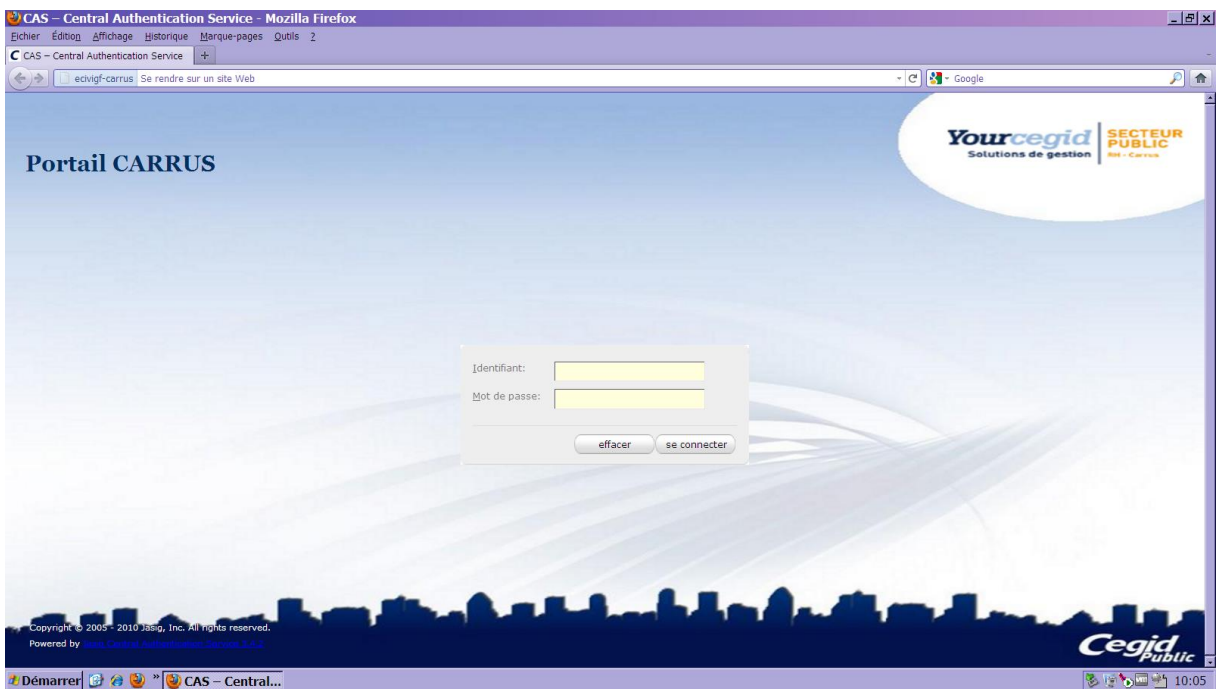

– Saisissez vos identifiants et mots de passe :

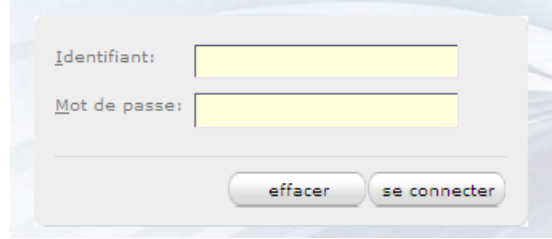

– Vous êtes maintenant connectés.

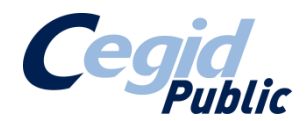

### **2 COMMENT ALLER CONSULTER LA SITUATION D'UN AGENT**

1 – Cliquer sur « Liste des Agents » dans l'onglet « Agents » :

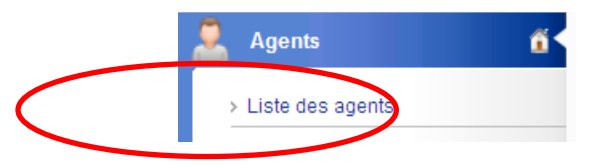

2 – J'arrive sur une page référençant l'exhaustivité des agents recensés dans ma collectivité. Mes agents sont référencés selon deux systèmes : le Carrousel (fiches à faire défiler les unes à la suite des autres) et une liste déroulée. A partir de cette page, je vais pouvoir, pour chaque agent, consulter les rubriques suivantes (référencées à travers les différents onglets, selon le paramétrage de l'information accessible donnée par mon administrateur) :

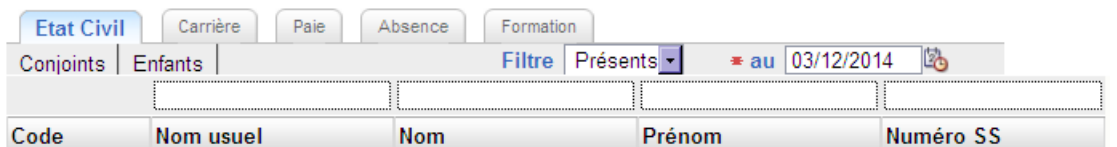

 Dans la partie **Etat-Civil**, en cliquant sur le nom d'un agent, nous allons retrouver les éléments du formulaire suivant renseignés :

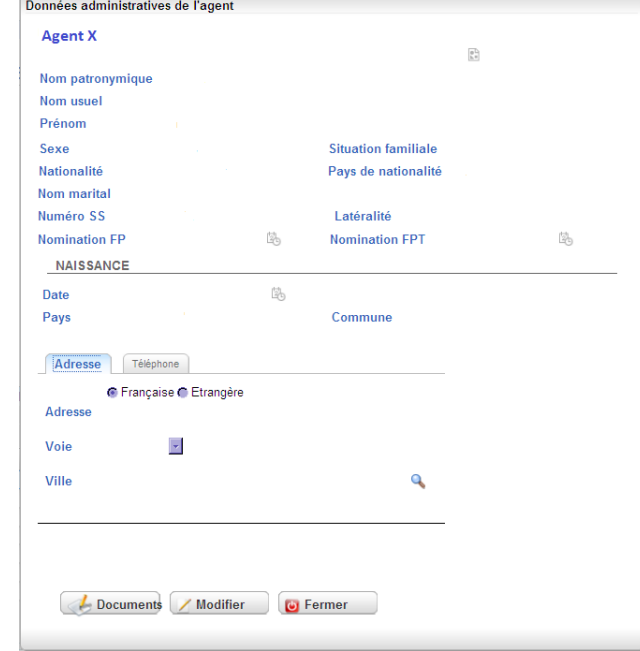

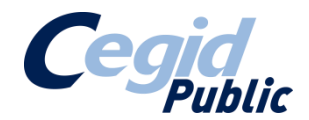

A partir de cette fiche, vous aurez la possibilité de consulter et de soumettre des modifications sur la fiche de mes agents, avec éventuellement des pièces jointes.

En quittant ma fiche et en cliquant sur les sous-onglets « Conjoints » et « Enfants », je vais pouvoir de la même manière consulter les informations recensées sur mes agents sur ces deux éléments.

 Dans la partie **Carrière**, en cliquant sur l'onglet correspondant, je vais arriver sur l'historique de carrière de mon agent :

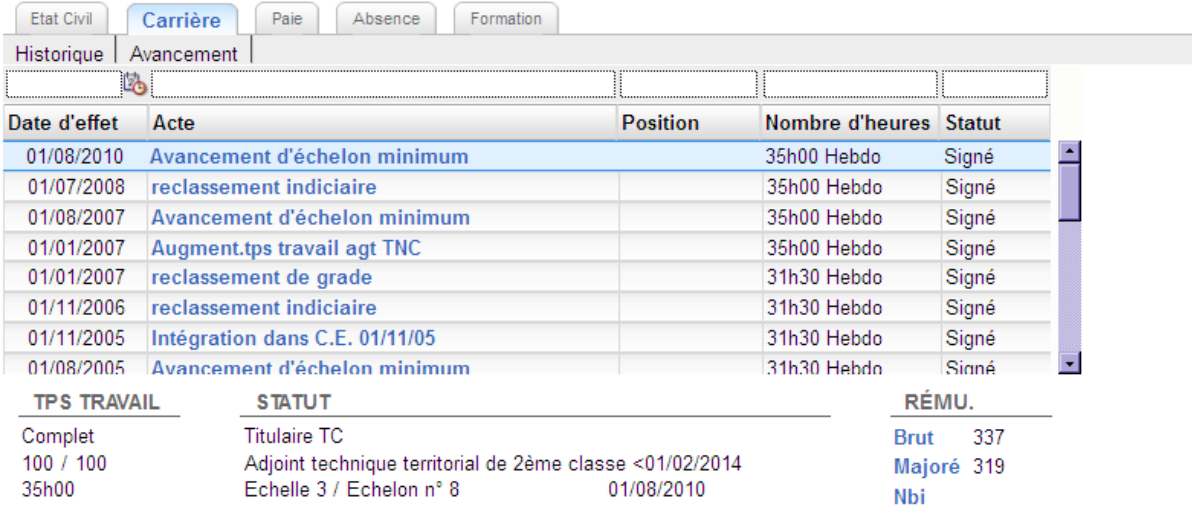

Dans cette partie, je vais retrouver l'historique de la carrière de mes agents, avec l'acte, la date d'effet, la position, le nombre d'heures et le statut de l'acte (signé ou non).

Quand je clique sur le sous-onglet « Avancement », je vais retrouver les propositions d'avancement pour mon agent :

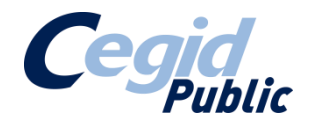

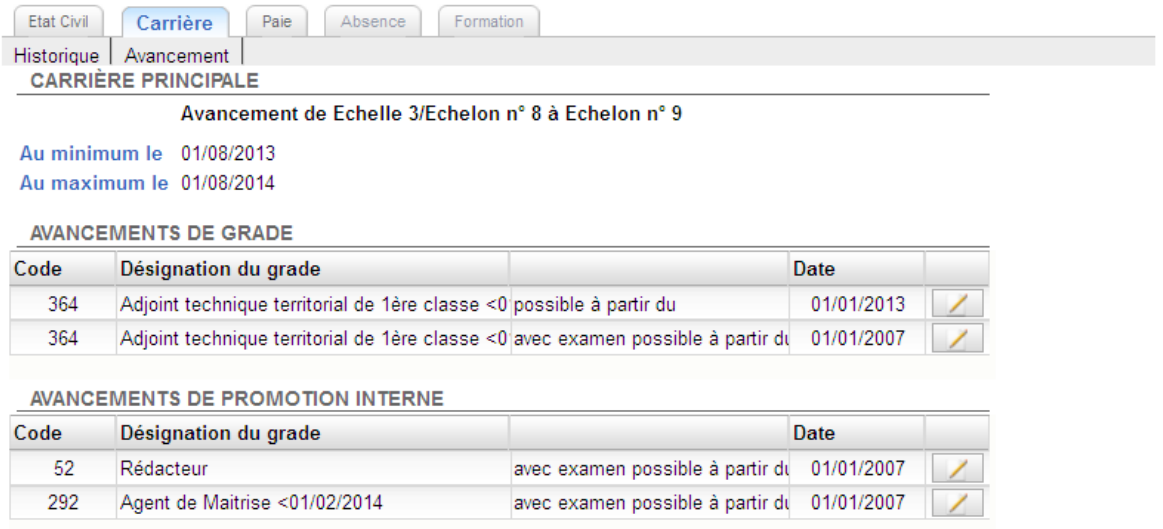

En cliquant sur le bouton  $\Box$ , je vais accéder aux conditions nécessaires pour l'obtention de l'avancement concerné.

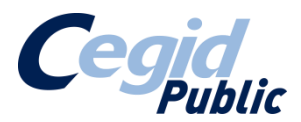

#### **3 COMMENT SAISIR MES VARIABLES DE PAIES ?**

1 – Je clique sur le menu paie, puis sur la rubrique « tableau de bord Collectivités » :

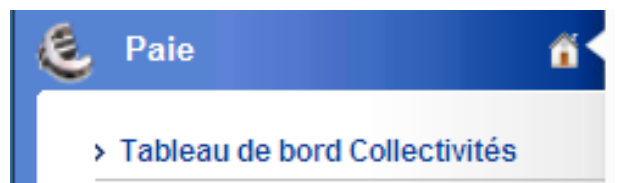

2 – Je vais arriver sur un graphique chronologique me détaillant les étapes de traitement de ma paie :

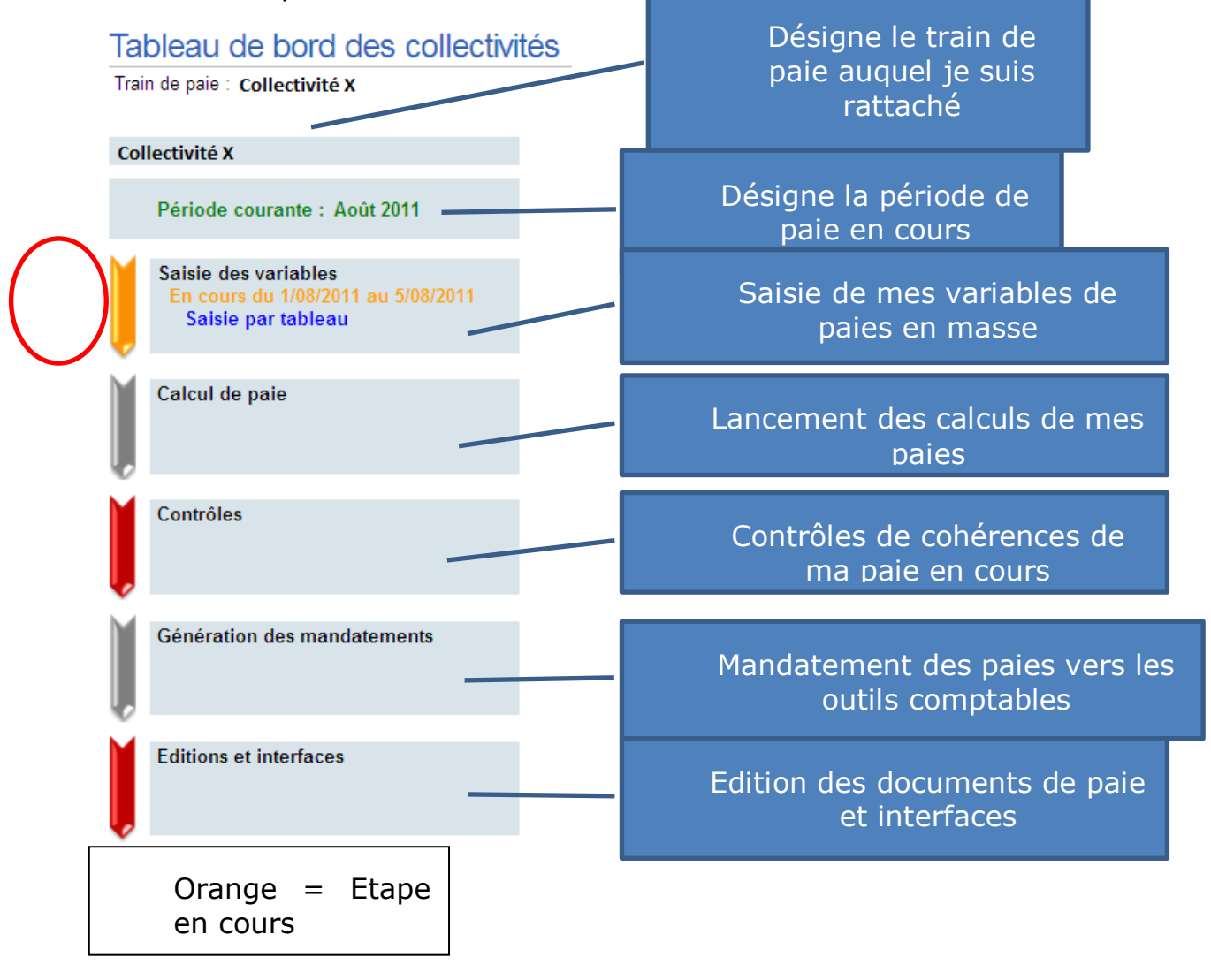

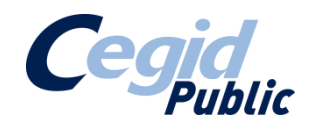

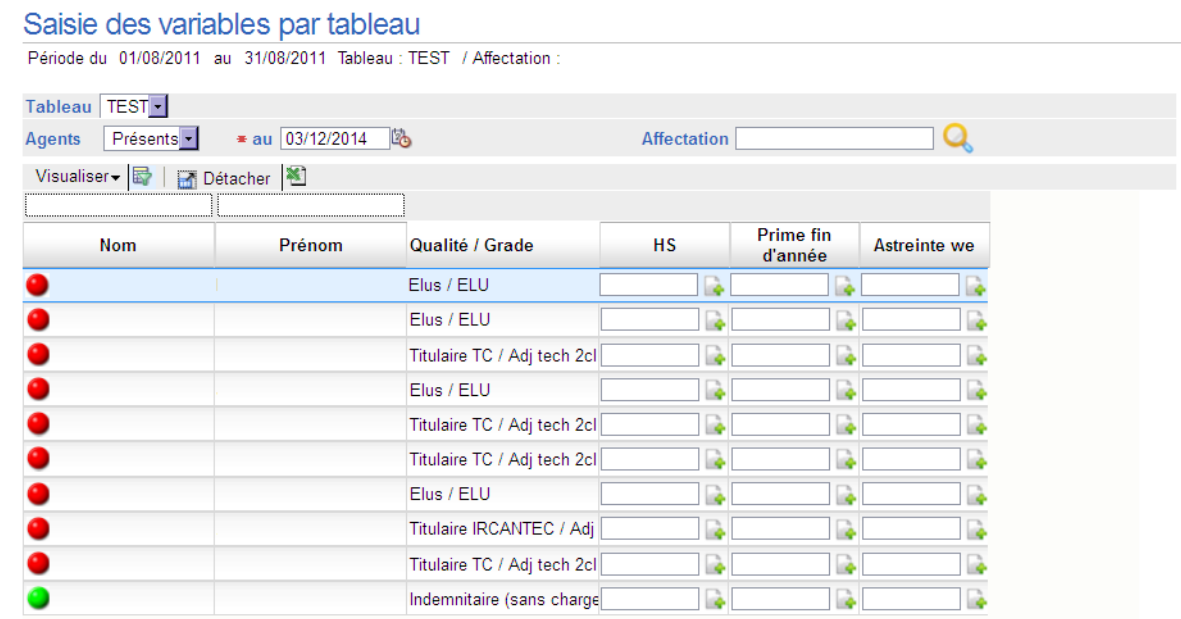

#### 3 – Quand je clique sur « Saisie par tableau » :

J'arrive sur un tableau recensant tous les agents de ma collectivité. En masse (à travers ce tableau) ou en détail (à travers la fiche agent, dans l'onglet paie), je peux saisir les rubriques variables à alimenter nécessaires pour la réalisation de ma paie.

Une fois mes saisies terminées, je clique sur le bouton  $\Box$  Envoyer afin de valider la saisie.

Pour les étapes suivantes, ce sera mon administrateur qui avancera les étapes au fur et à mesure du traitement de ma paie, jusqu'à ce que je reçoive les documents et les éléments à mandater.

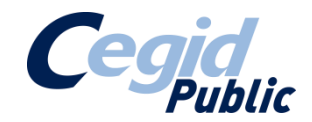

## **4 COMMENT SAISIR MES CONGES ?**

1 – Cliquer sur le menu Absentéisme et la rubrique « Demandes » :

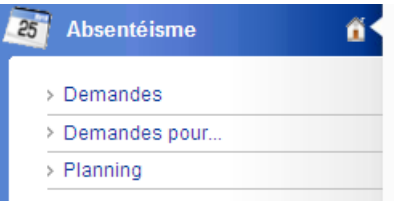

#### 2 – Je me retrouve sur mon planning :

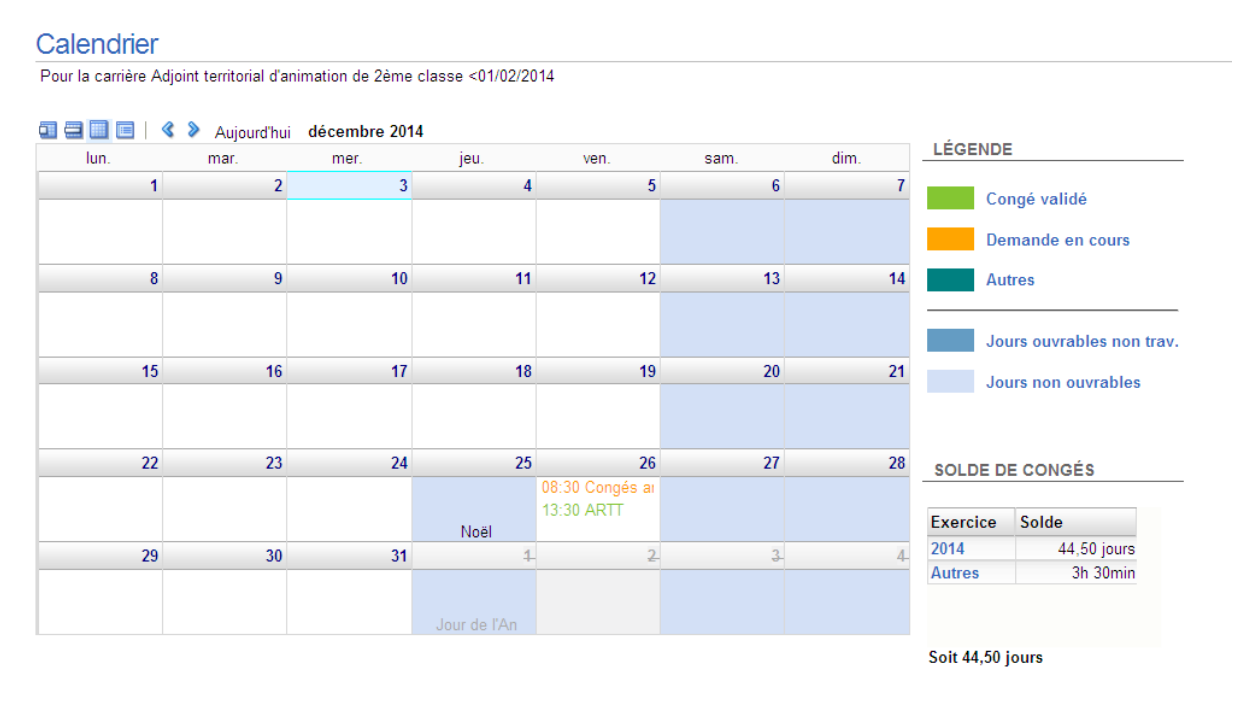

A partir de cette interface, mes absences seront inscrites selon un calendrier de jours ouvrables. Je retrouverai en vert mes congés validés, en orange mes demandes en cour.

En bas à droite, je retrouve mon solde de congés, qu'il s'agisse de congés payés, RTT ou un solde de récupération.

3 – Pour saisir une demande, je clique sur le premier jour de congé que je souhaite poser (qui va être surligné en bleu) :

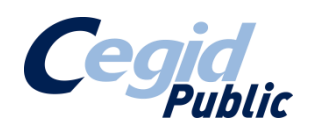

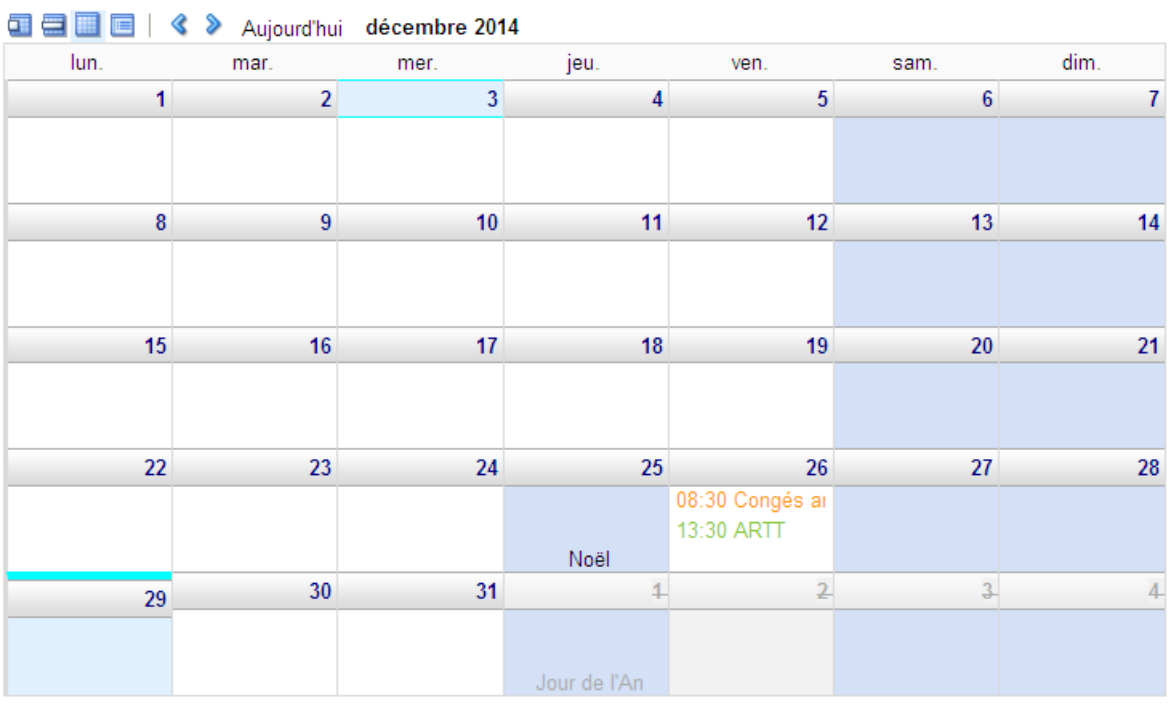

#### Puis je clique sur le dernier jour de la période que je souhaite poser :

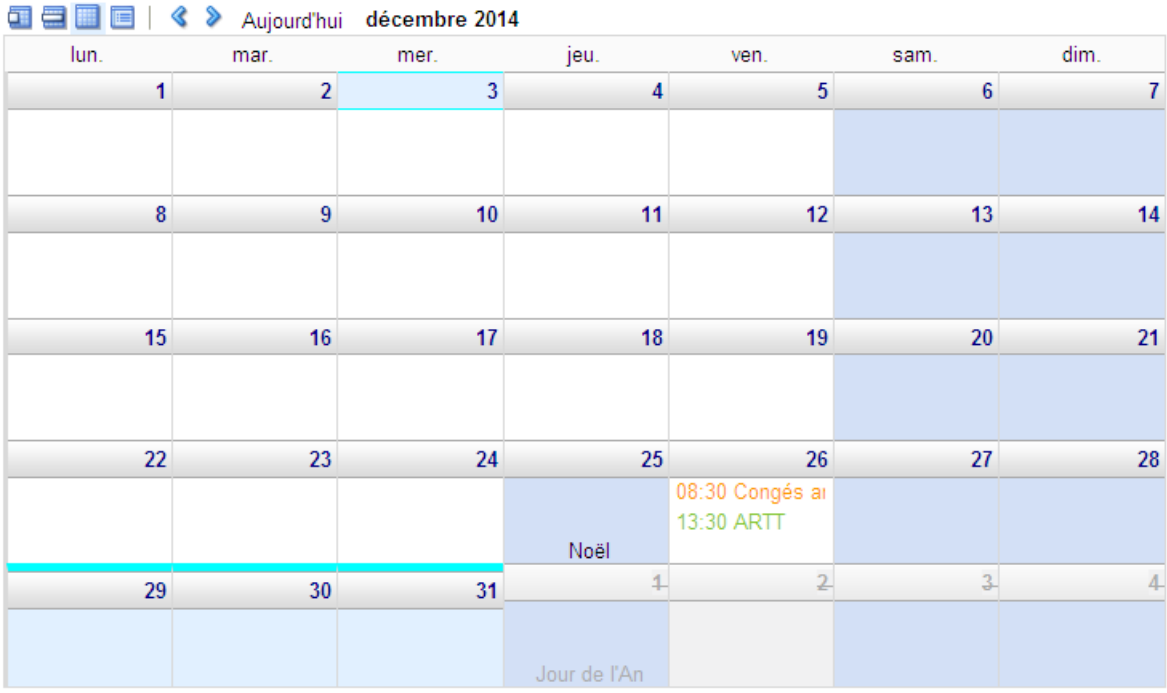

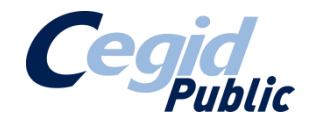

4 – Automatiquement, une fenêtre apparaît, dans laquelle je vais sélectionner le type de congé que je souhaite prendre :

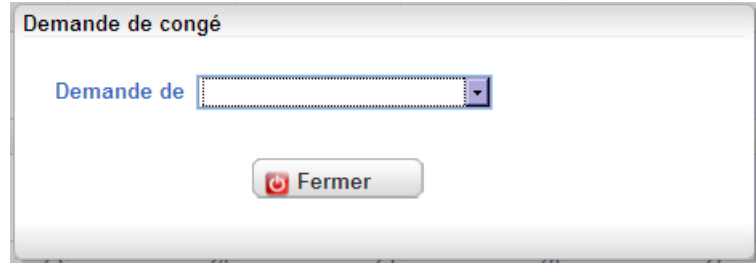

5- Une fois le type de congé sélectionné, je remplis le formulaire qui apparaît, en effectuant éventuellement la ventilation dans mes différents crédits de congés restants et en mettant un éventuel commentaire à l'attention de la personne qui devra valider mes congés :

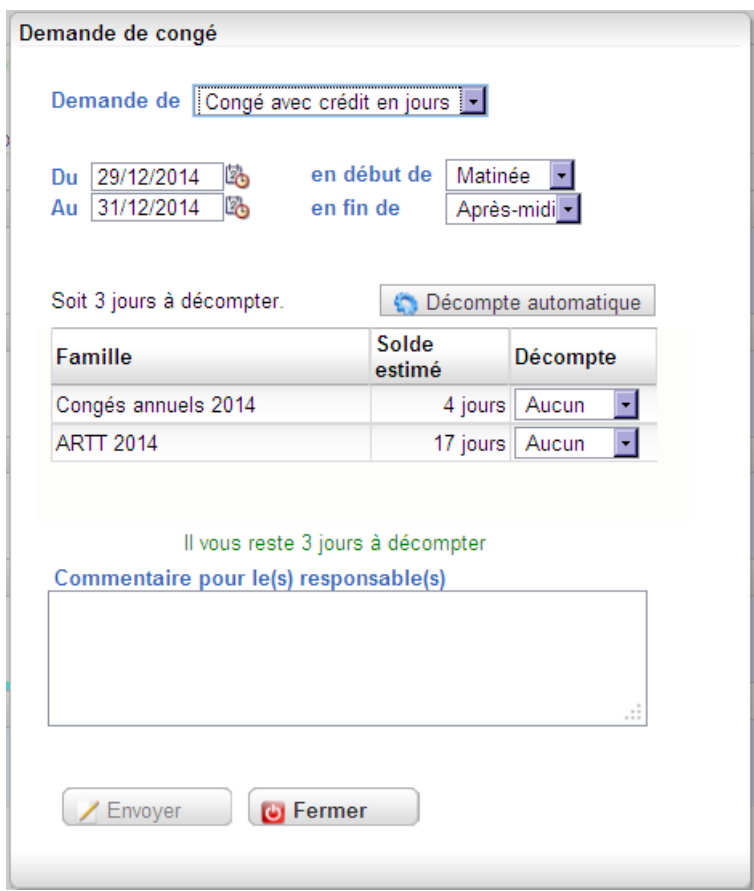

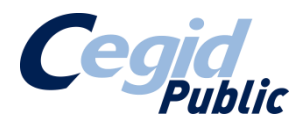

6 – Une fois la ventilation effectuée, je clique sur  $\mathbb{Z}$  Envoyer et apparaît le circuit de validation que je vais sélectionner, en positionnant un éventuel commentaire :

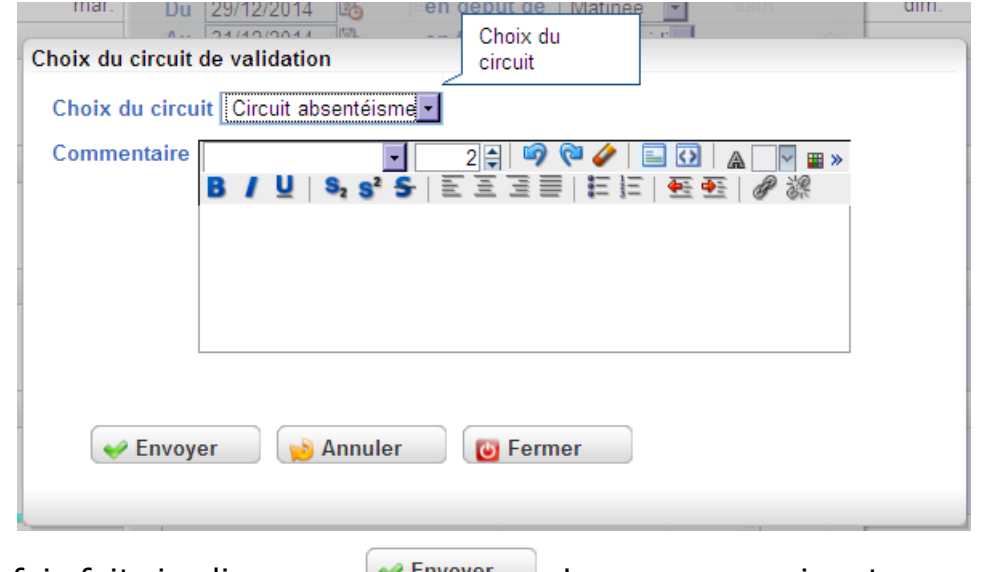

Une fois fait, je clique sur  $\bigcup_{n=1}^{\infty}$  Envoyer Le message suivant apparaît :

Votre demande de validation a bien été transmise.

7 – Je clique sur **e** Fermer det je reviens à mon calendrier, qui m'indique que ma demande a bien été envoyée et prise en compte :

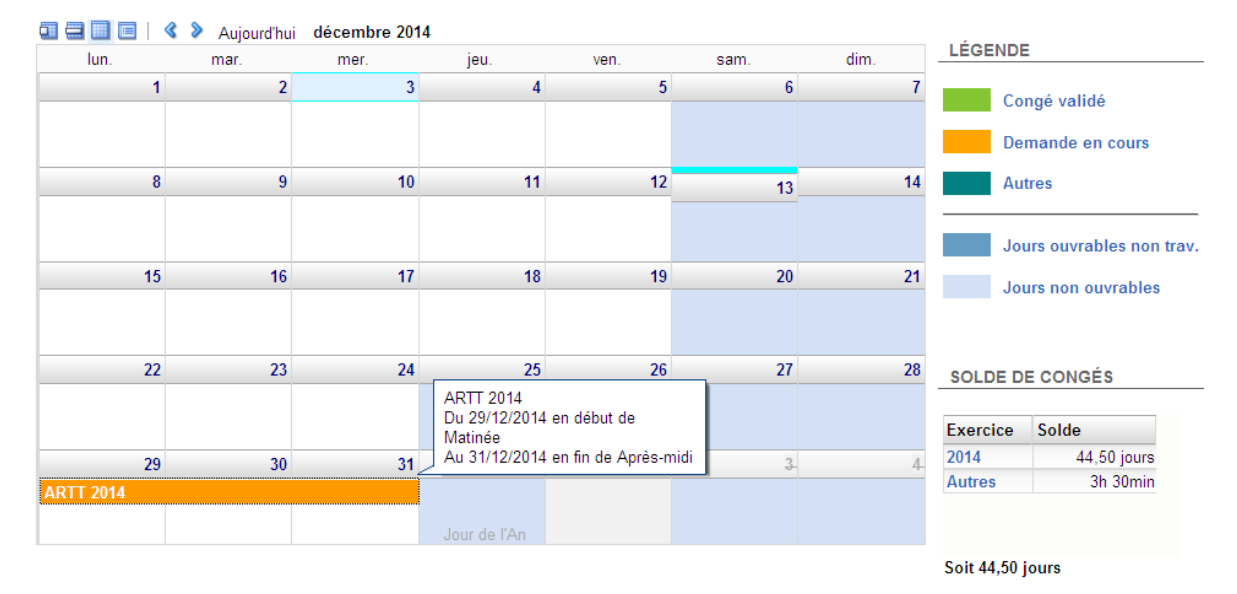

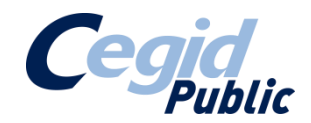

## **5 COMMENT VALIDER UNE DEMANDE DE CONGES ?**

1 – Cliquer sur le menu Absentéisme et la rubrique « planning » :

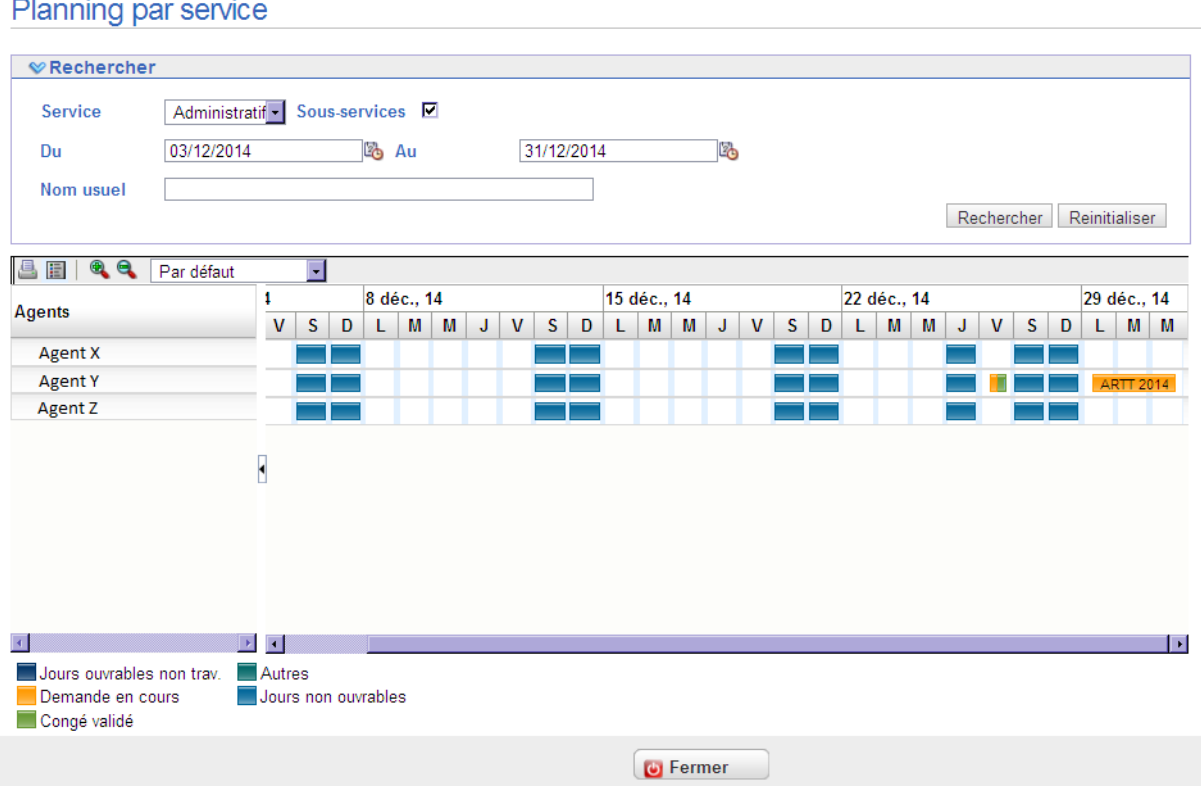

L'ensemble du planning des personnes affiliées à mon service va apparaître. En orange, je retrouverai les demandes en cours, en vert les demandes validées et cela selon un calendrier de jours ouvrables.

A partir de cette interface, je peux consulter le planning global et prendre les décisions de validation.

2 – Pour valider les demandes, je clique sur le menu Demandes puis sur la rubrique « Demandes à valider » :

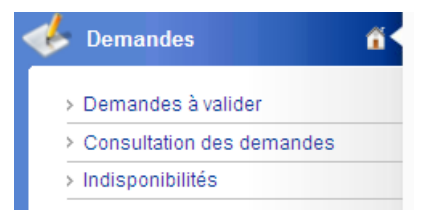

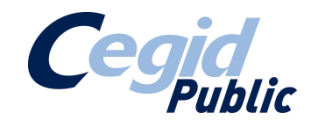

#### 3 – J'arrive sur le tableau recensant l'ensemble de mes demandes à valider

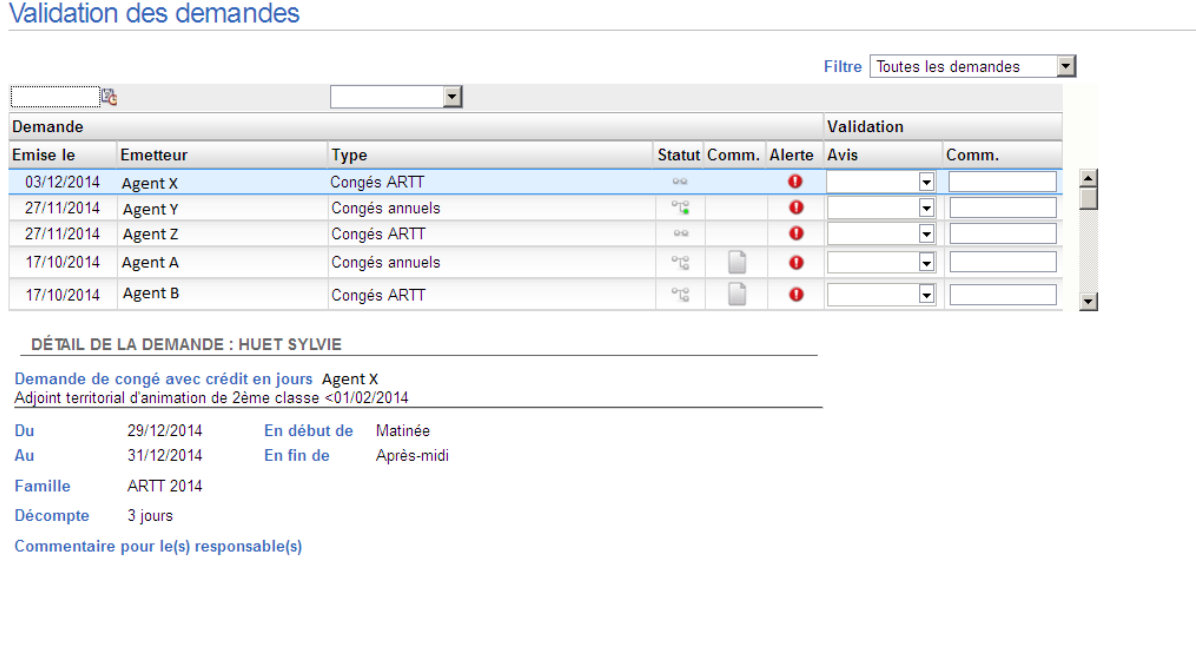

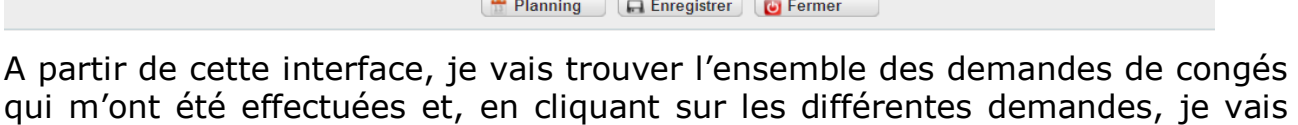

 $\overline{\phantom{a}}$ 

voir s'afficher le détail de la demande. A partir du bouton **Fill Planning**, je peux visualiser directement le planning de mon service pour m'aider à la validation.

4 – Pour valider, je clique sur la flèche dans la colonne « Avis »

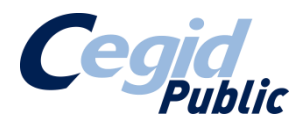

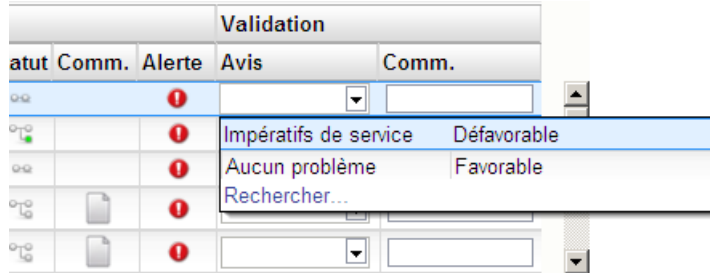

Je sélectionne mon avis, favorable ou défavorable, puis j'inscris dans la colonne commentaires un commentaire éventuel :

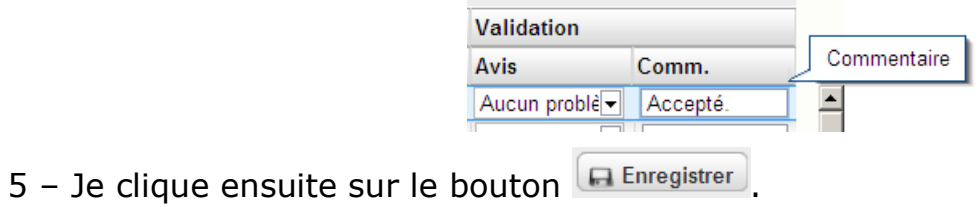

6 – La demande a bien été validée.

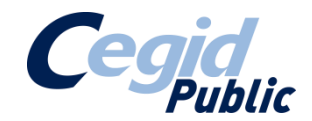

### **6 COMMENT REALISER MA CAP ?**

1 – Cliquer sur le menu Commissions Paritaires et la rubrique « Saisie des avis »

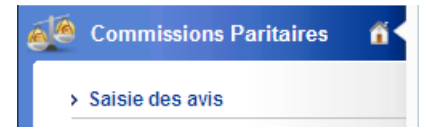

2 – J'arrive sur un tableau recensant les Commissions d'ouvertes :

#### I iste des avis

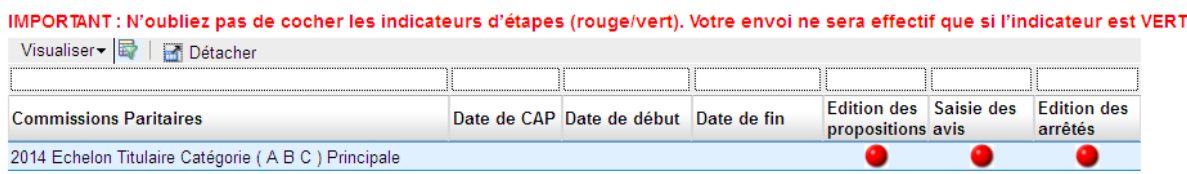

Mes indicateurs sont rouges, cela veut dire que je n'ai pas terminé les étapes. Ainsi, à chaque fin d'étape, je dois cliquer sur le feu rouge pour le passer au vert et indiquer que mon étape est terminée.

3 – Pour éditer mes propositions d'avancement, je clique sur le bouton Edition . Un tableau va s'ouvrir automatiquement :

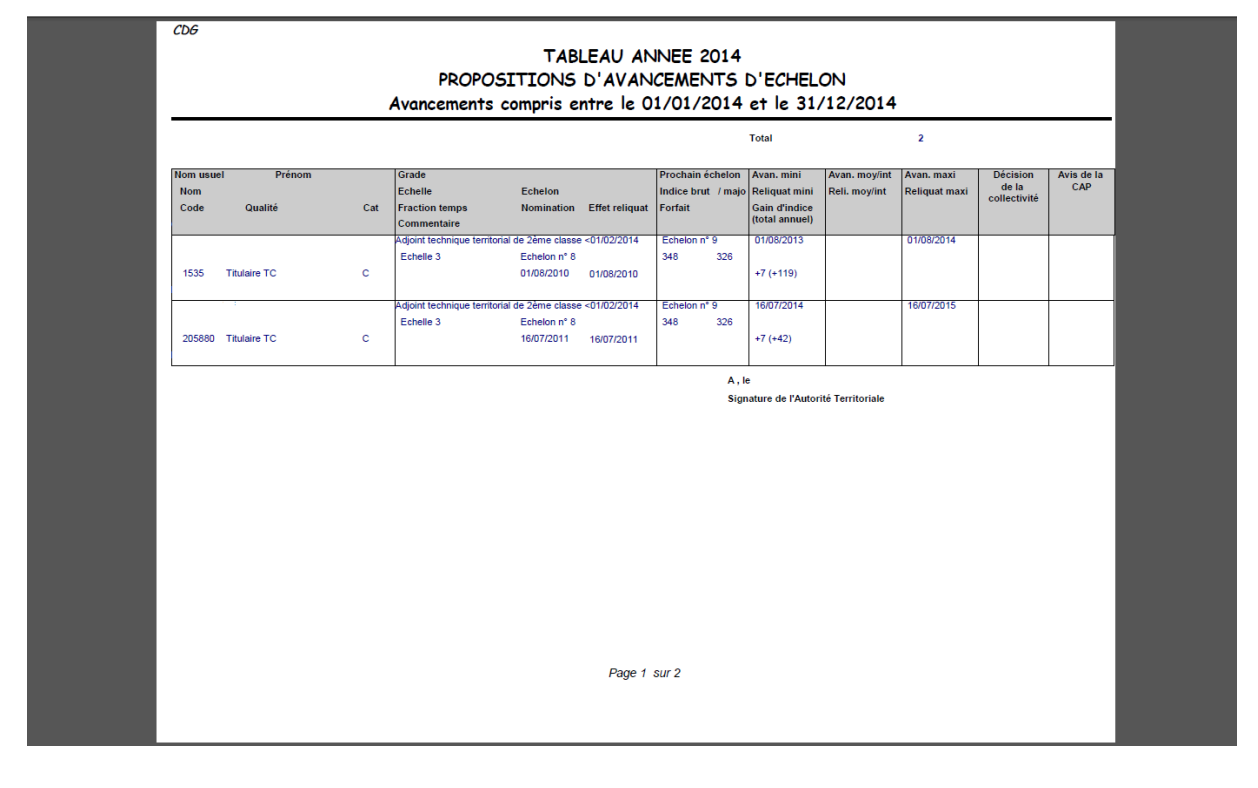

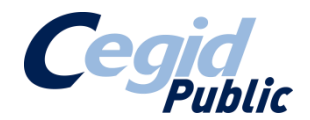

Il s'agit du tableau à compléter et à signer pour le renvoyer ensuite au centre de gestion.

Une fois l'impression terminée, je clique sur le feu rouge de la colonne « Saisie des avis » pour le passer en vert.

4 – Une fois les avis votés, je vais renseigner les avis en cliquant sur le bouton / Avis

Un tableau va s'ouvrir, à partir duquel je vais saisir les avis des agents :

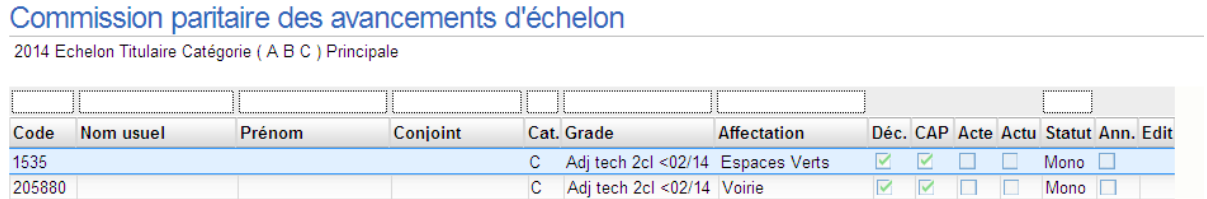

Quand je clique sur la ligne d'un agent, la gestion de la saisie des avis apparaît.

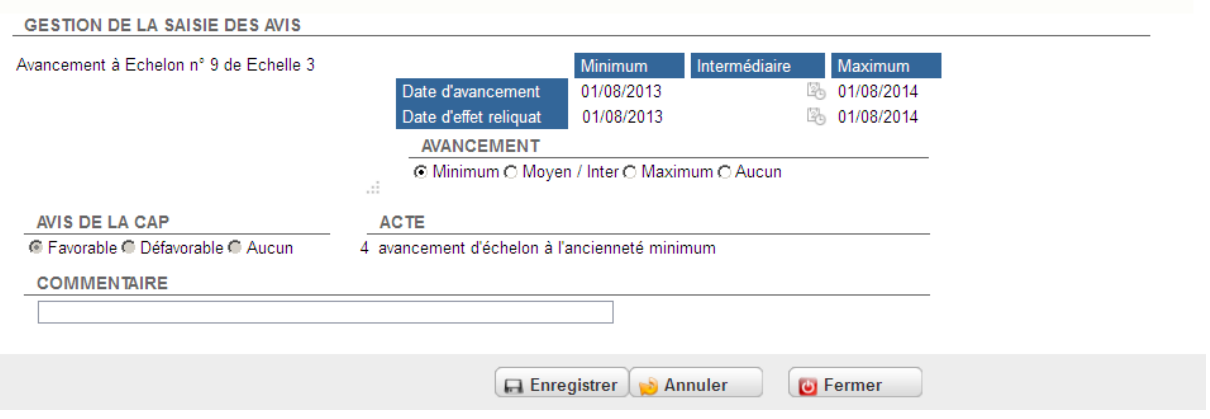

Je sélectionne sur cet écran si l'avancement s'effectuer au minimum, moyen

maximum ou aucun, puis je clique sur **Example 19** J'effectue cela sur l'ensemble de mes agents.

5 – Une fois ma saisie enregistrée et fermée, je clique sur le feu rouge de la colonne « Saisie des avis » afin de le passer au vert. En parallèle, j'envoie le tableau des avis au Centre de Gestion.

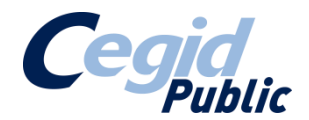

6 – Une fois que la CAP a eu lieu, je retourne dans mon menu, puis clique sur le bouton **Avis** A cet endroit, dans l'onglet « Avis de la CAP », je trouverai le retour de la commission :

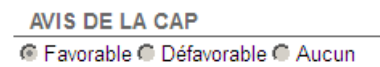

7 – Pour éditer les arrêtés, je me rends sur le menu Agents et la rubrique « Liste des agents » :

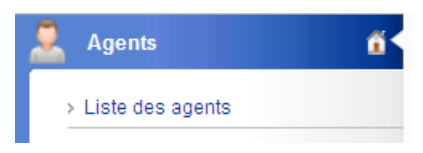

Je me rends sur la fiche de mon agent en question et ouvre l'onglet « Carrière » :

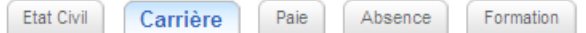

Dans le contenu de la carrière de mon agent, un nouvel acte est apparu :

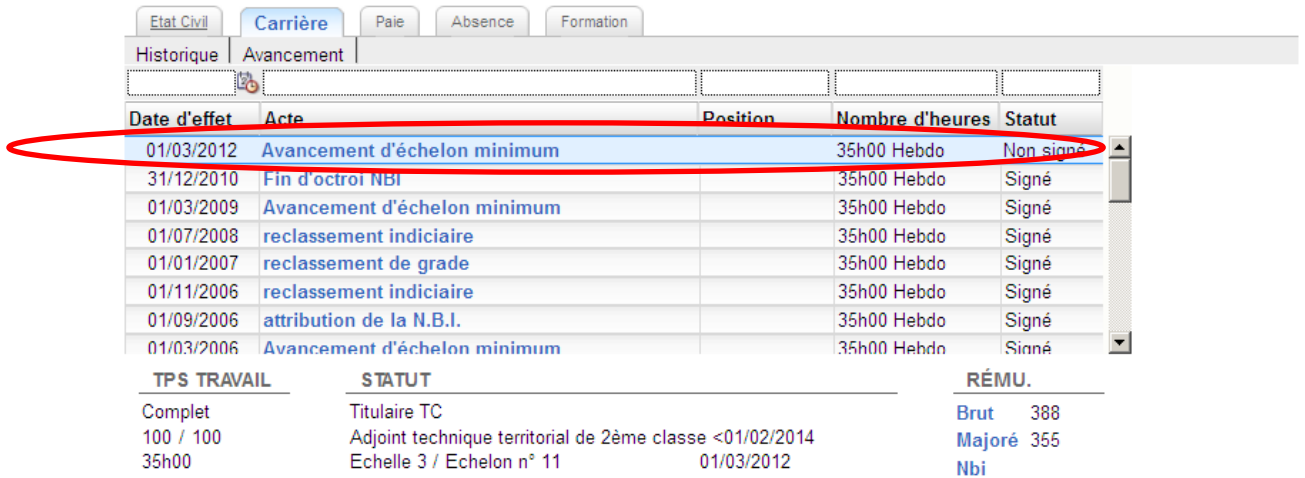

Quand je clique sur cet acte, je trouve le détail de l'acte, avec la possibilité de l'éditer en cliquant sur l'icône <sup>d</sup>

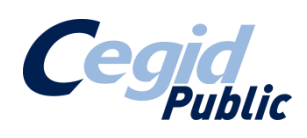

#### $\sum_{i=1}^{n}$  Agent X

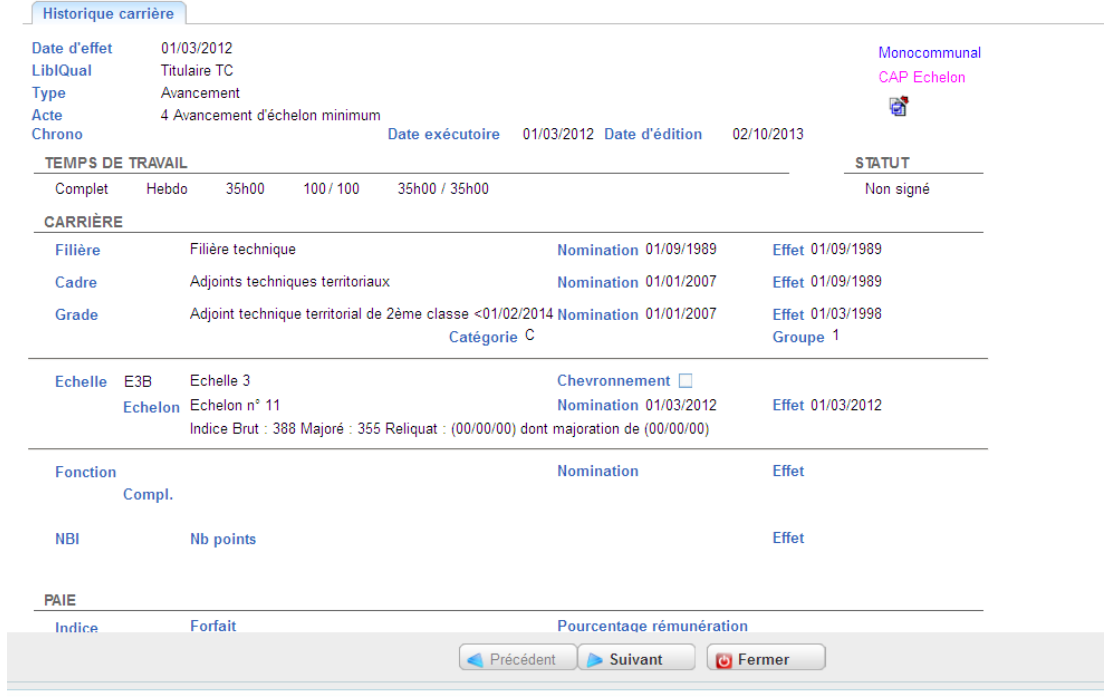

## Quand je clique sur a

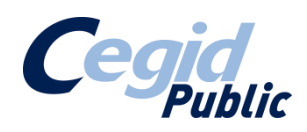

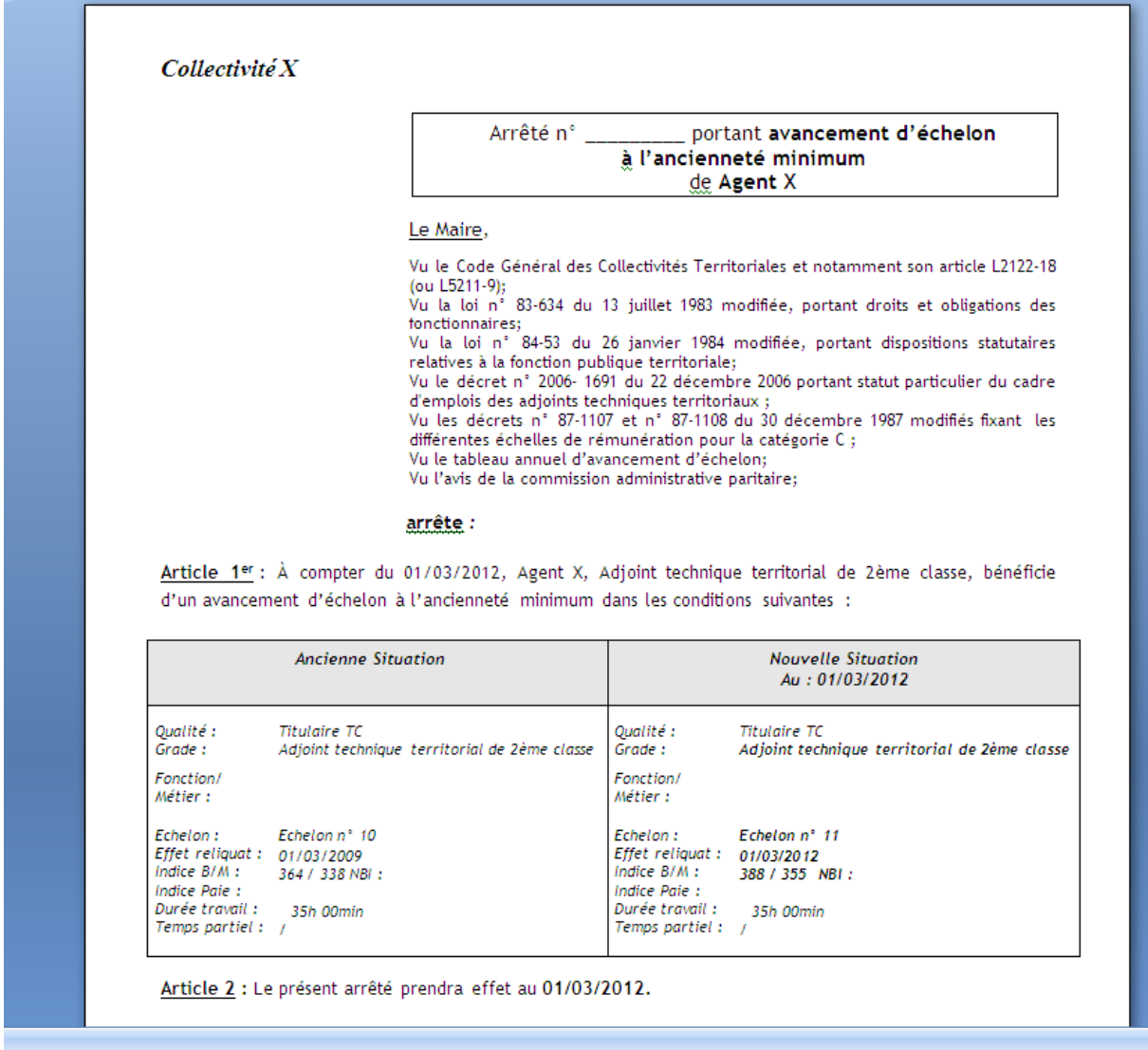

8 – Une fois mes actes édités, je me rend sur le tableau de bord de la commission paritaire pour passer le feu rouge de la colonne « Edition des arrêtés » en vert.